THANK YOU for choosing to make an impact in our world through TeamCWS. Here are a few quick tips to get you started.

## Signing in to the Site

Go to<https://www.teamcws.org/> and click "Sign in" in the top right corner. Then enter your email address and password on the sign in page.

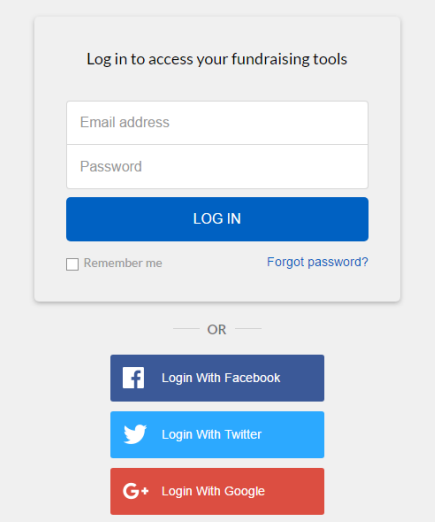

Once in, you should be taken directly to your Headquarters (HQ).

*Note: If you see your name instead of "Sign in" in the top right corner, you're already in! Simply click on your name to get to your HQ.*

## About the Headquarters (HQ)

Your fundraising HQ is your control panel for fundraising within TeamCWS. All of the tips below start there! Read on to find out what you can do!

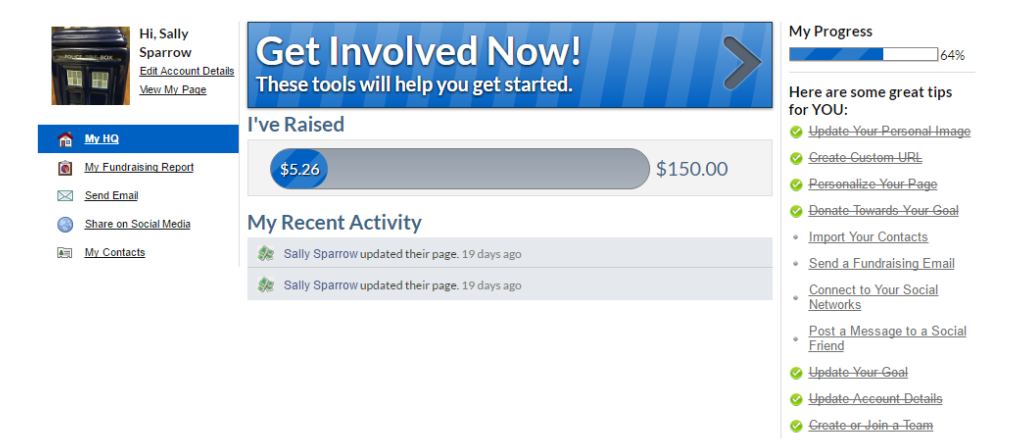

### Updating your personal page

From your HQ, click on "View My Page" on the left side.

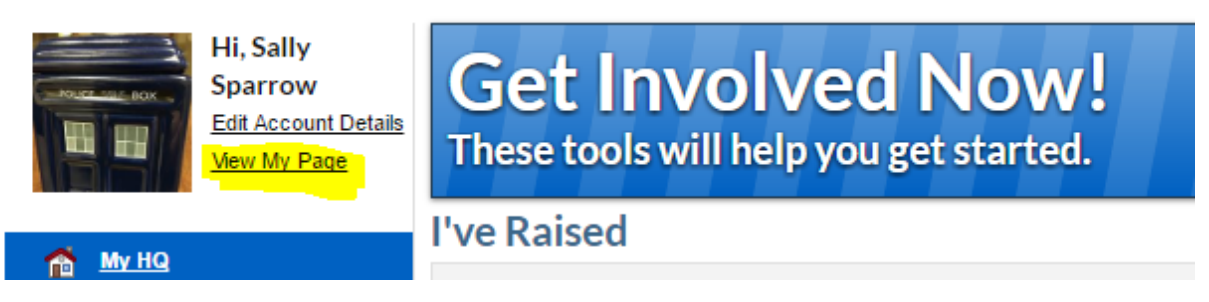

Use the "Edit My" box towards the right to modify your page message, the small photo/avatar next to your name, your custom URL, your fundraising goal, and your Facebook ID to moderate comments on your page.

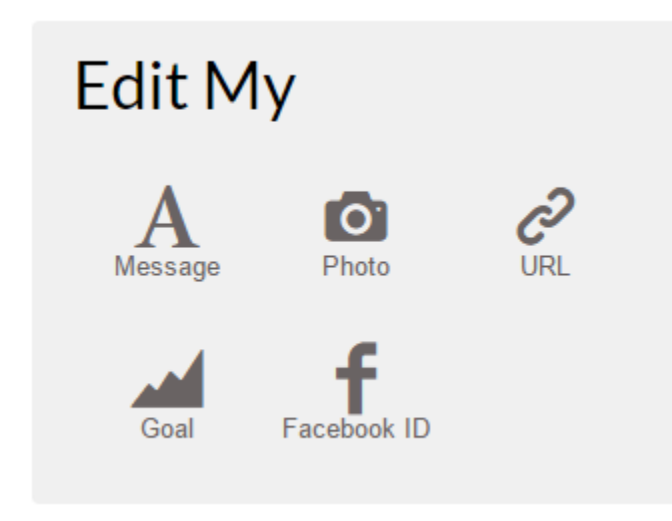

To update the large, full-width image at the top of the page, hover of the image and you'll see the screen below. Click "Select campaign image" to choose from our default images, OR click "Drop Image here" to upload one of your own.

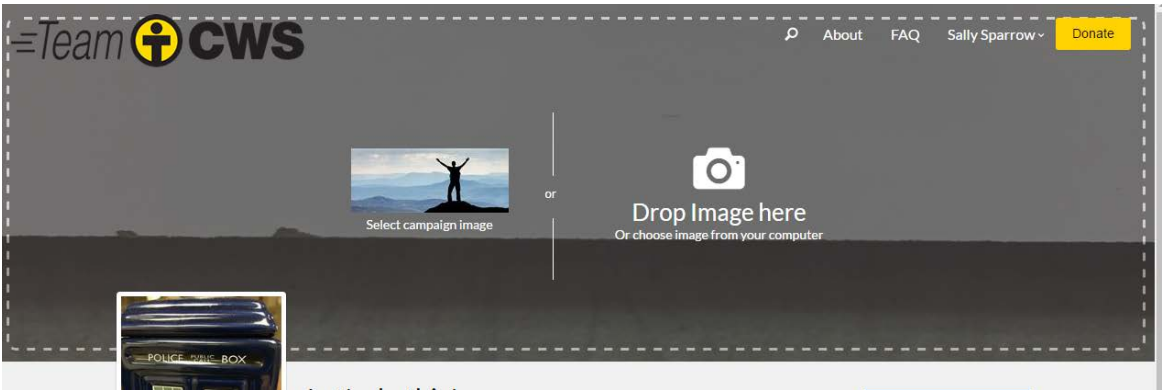

To get back to your HQ, simply click on your name in the upper right corner.

#### Tracking your progress

From your HQ, click on "My Fundraising Report" on the left side.

From there, you can see your progress towards your goal, as well as details about donations you have received.

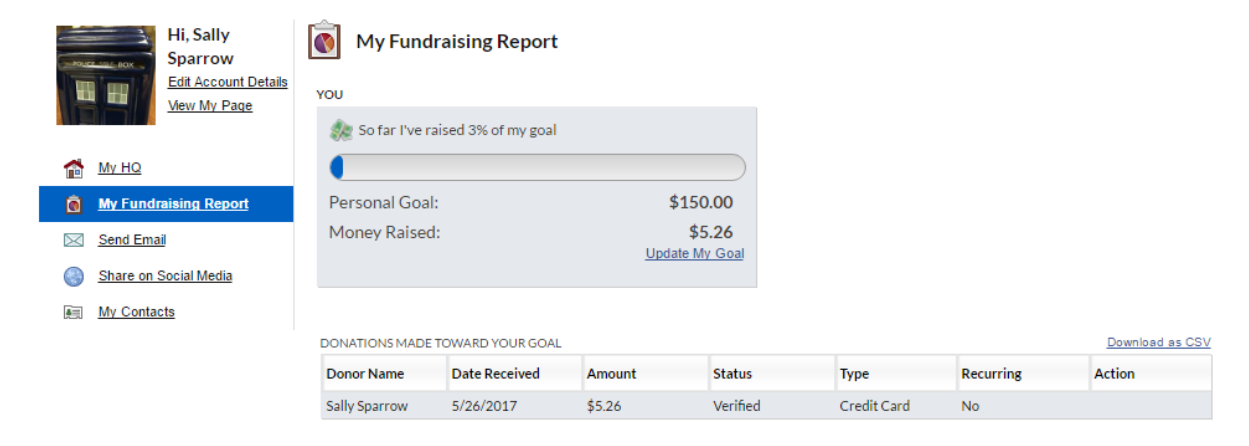

## Sending email to friends and family

From your HQ, click "My Contacts" on the left side.

On your first time there, click the blue "+ Import Contacts" button.

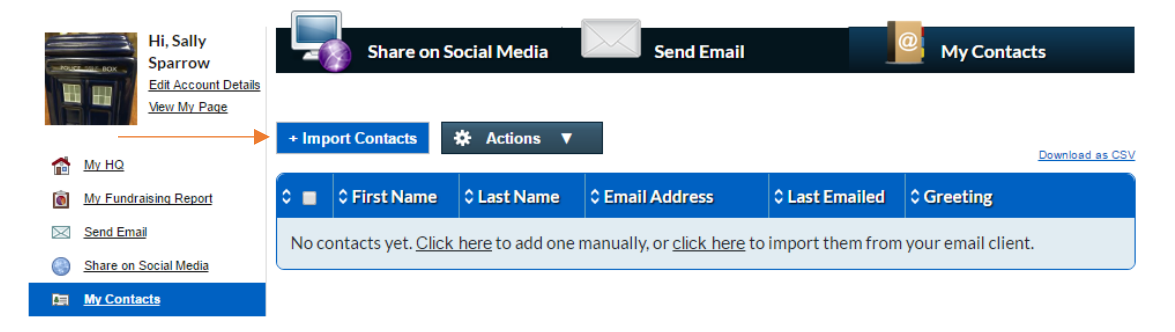

Next you'll see 9 different options for importing your contacts. If you use one of the services shown, such as Gmail, simply click the button and follow the prompts to directly import them.

If you prefer, you can also upload from a CSV file. Download the [CSV Template](https://www.teamcws.org/Content/Global/contacts.csv) and prepare your contacts' information in the required format (First Name, Last Name, Email). Then select the "CSV File" button among the 9 options and follow the prompts.

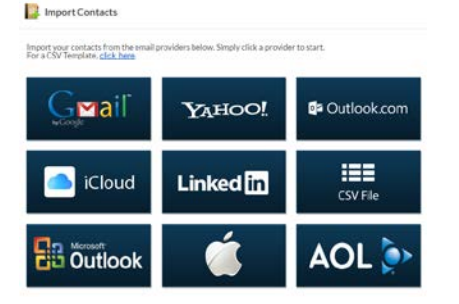

### Share on social media

From your HQ, click "Share on Social Media" on the left side.

Select from Facebook, Twitter or LinkedIn by clicking on one of the 3 buttons.

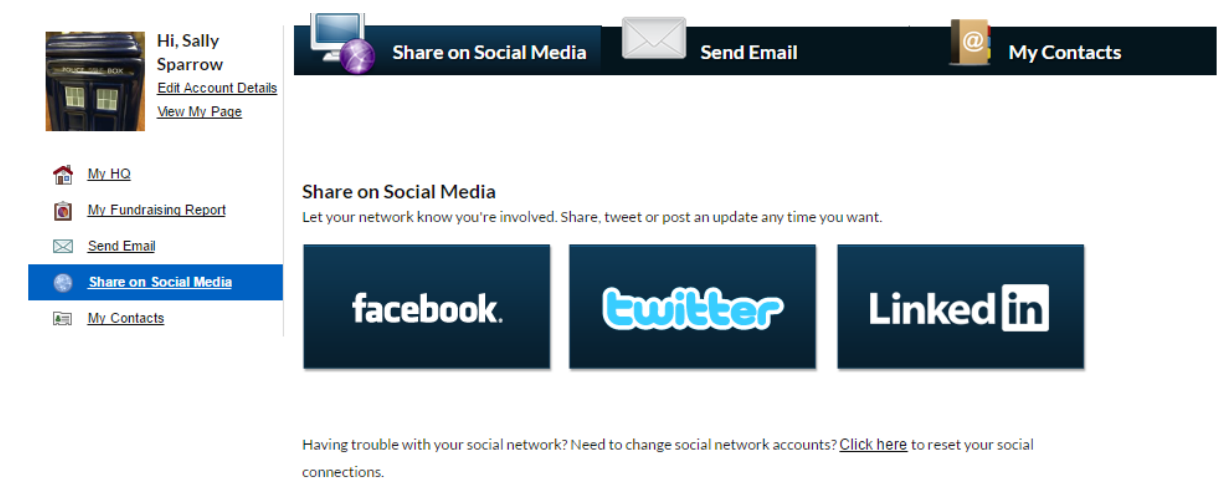

A default message will appear – which you can freely edit.

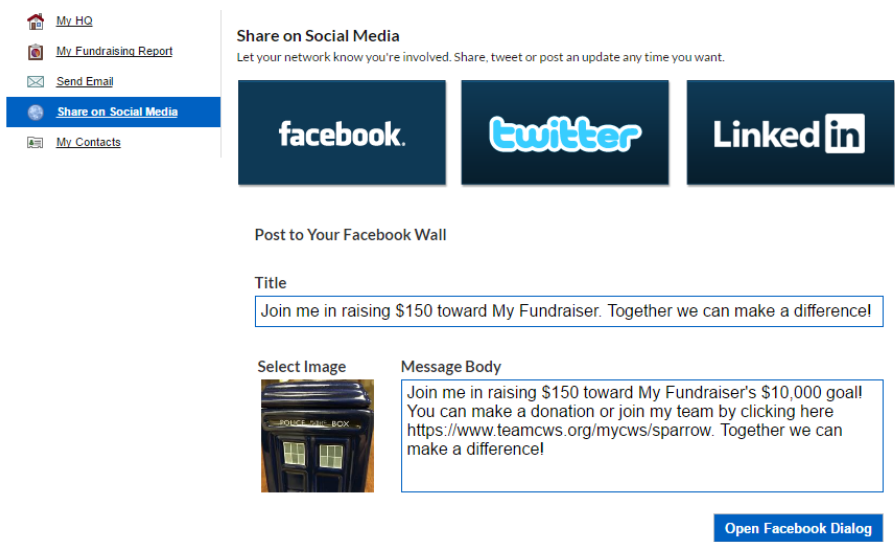

When you submit, you will be prompted to log in to your social account to complete the connection and post to your account.

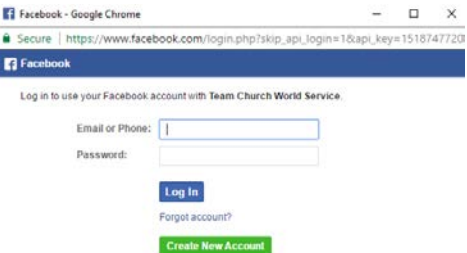

## Update your account details

From your HQ, click "Edit Account Details" on the left side.

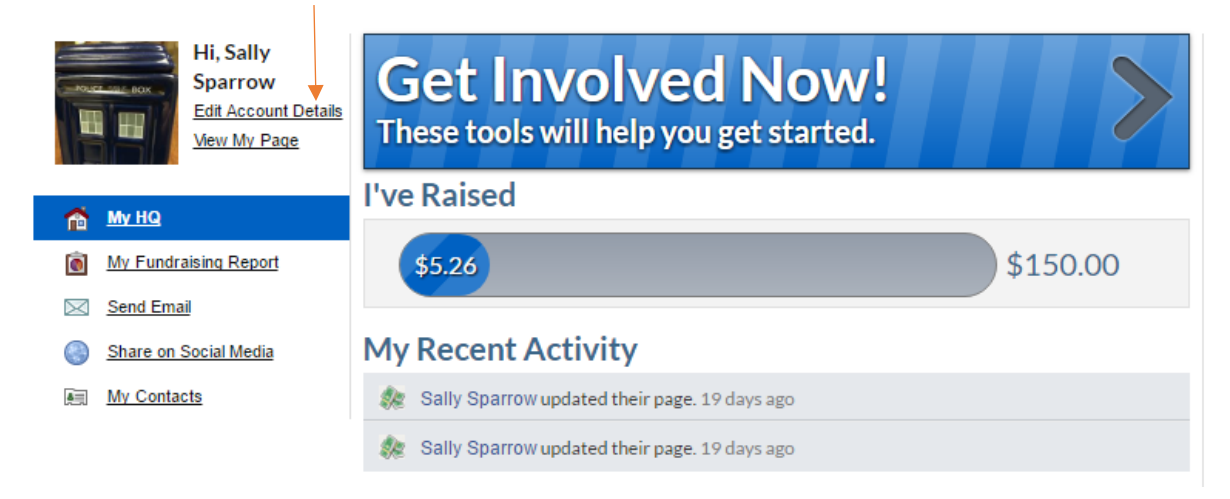

Your account page will pop up, allowing you to update your fundraising goal, your personal URL, your main photo/avatar, as well as your contact information.

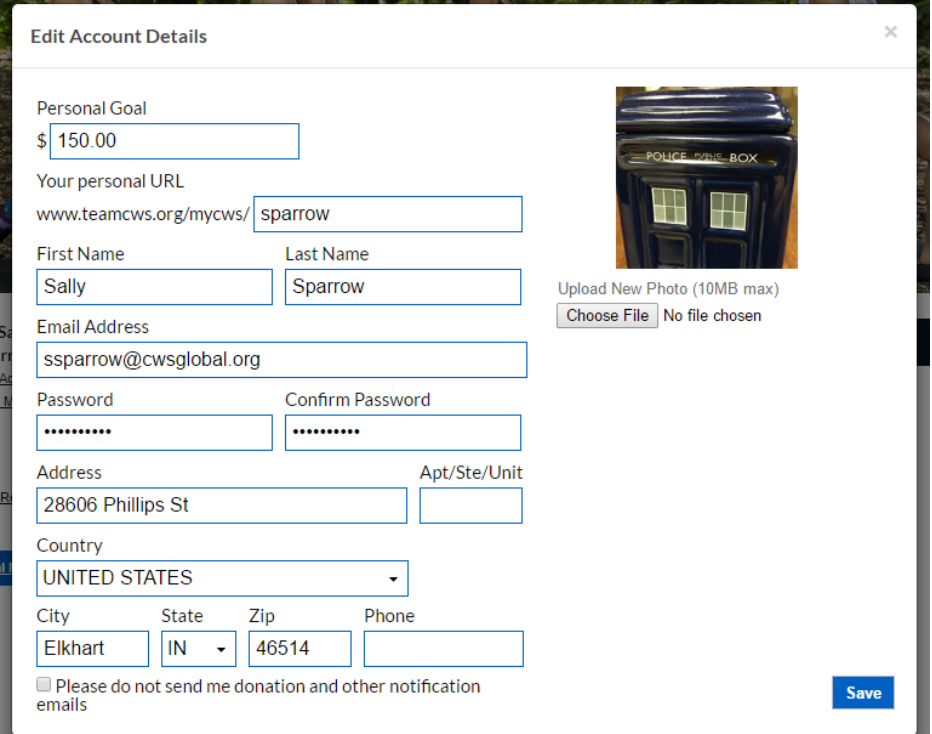

## **Questions**

We'll be glad to help with you questions you have. Contact us at [teamcws@cwsglobal.org](mailto:teamcws@cwsglobal.org) and we'll respond as soon as possible.

Thank you again for your creative fundraising!